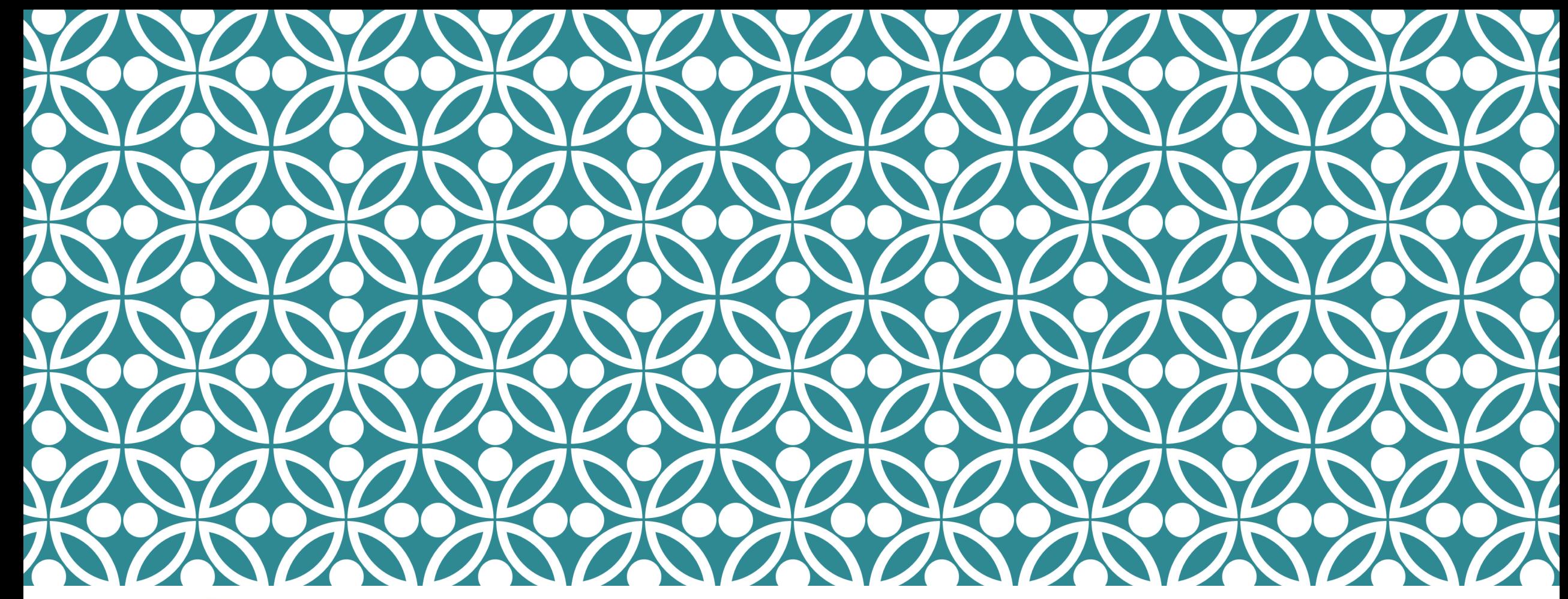

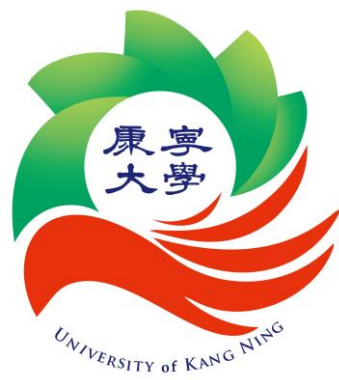

# UCAN方在注目第1205版

11205版

#### **登入方式與各年級施測項目**

#### 【電腦畫面】

使用電腦者,登入後,可以依書面進行選擇,滑鼠點選圖案,即可進入 測驗畫面。

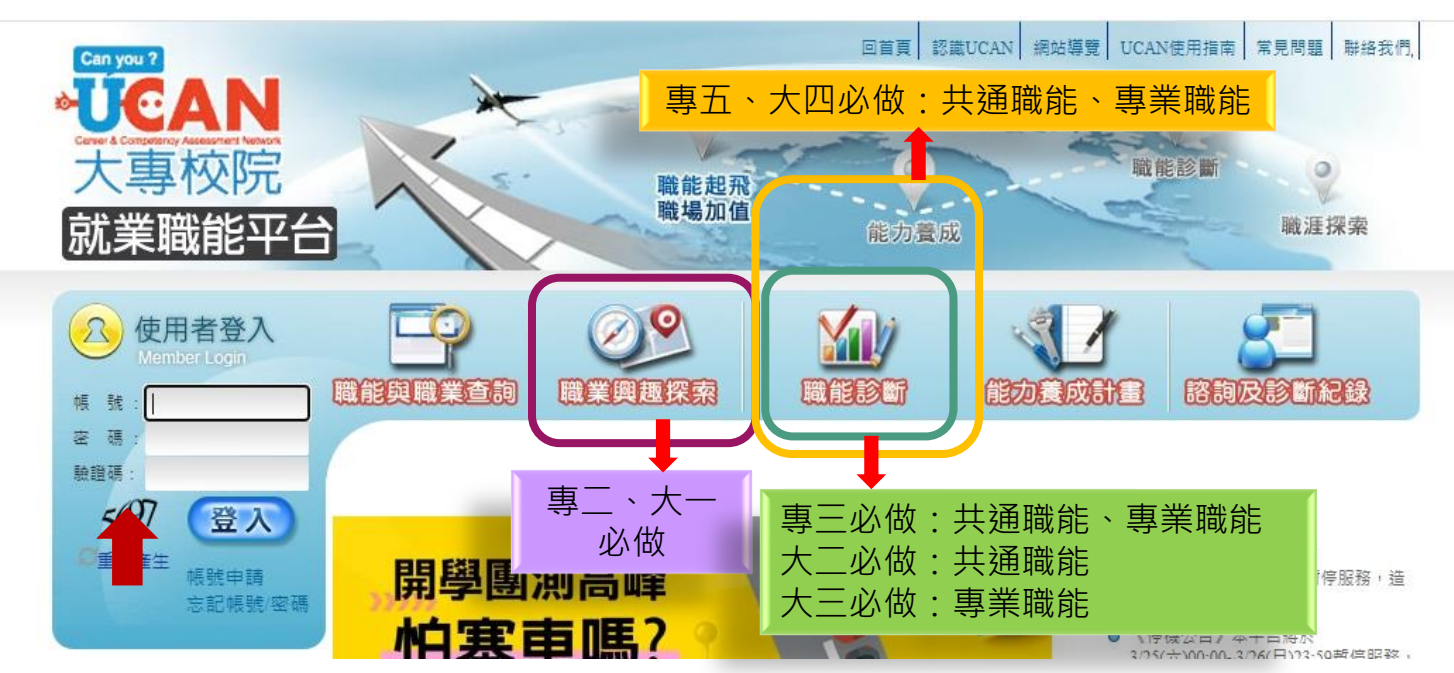

【從未登入】 預設帳號:學號 預設密碼:ukn+學號 (第一次登入時, 系統會要求變更密碼, 請同學記得變更後的密碼)

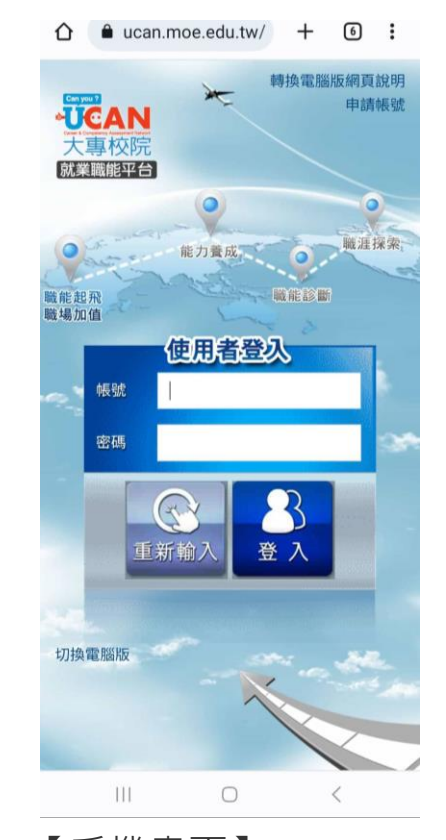

【手機畫面】 1.帳密、信箱等資料輸入時勿有空格 2.信箱設定需兩個不同的信箱 3.建議:點選切換電腦版

## 二、曾登入過但忘記密碼

#### 如無法登入,有可能同學在過去已自行申請過帳號與密碼,請輸入當時申請之 帳號與密碼。網頁頁面有【忘記帳號/密碼】的功能可查詢。

首頁

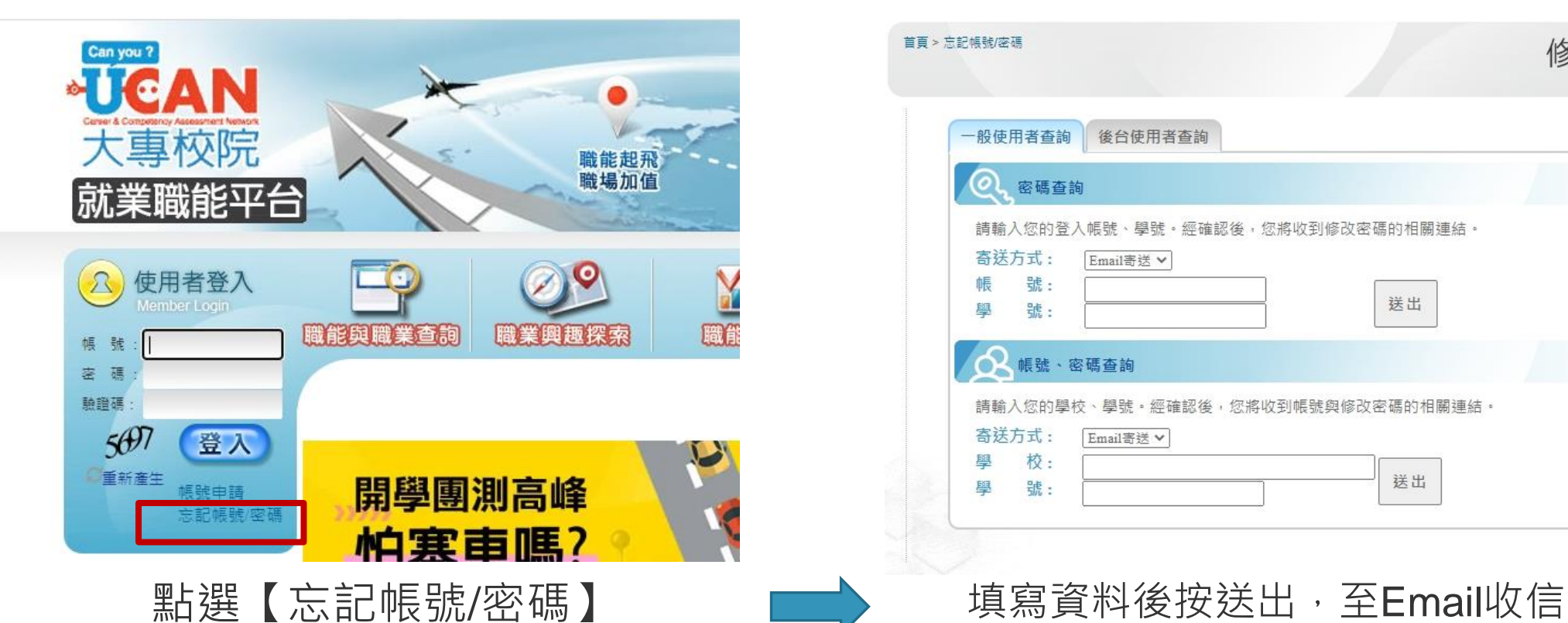

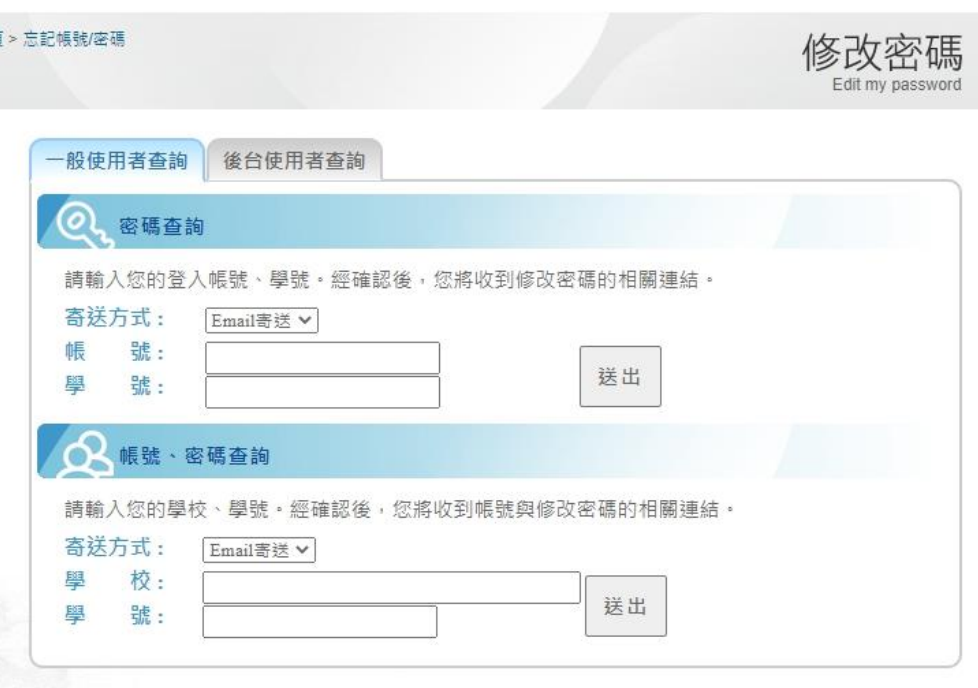

## 三、**諮詢及診斷紀錄**

1. 測驗完畢後,可以選擇【**諮詢及診斷紀錄】**了解歷次測驗紀錄,觀看在學期間變化。 2.測驗完後有疑問歡迎到校友及職涯發展中心進行預約諮詢。

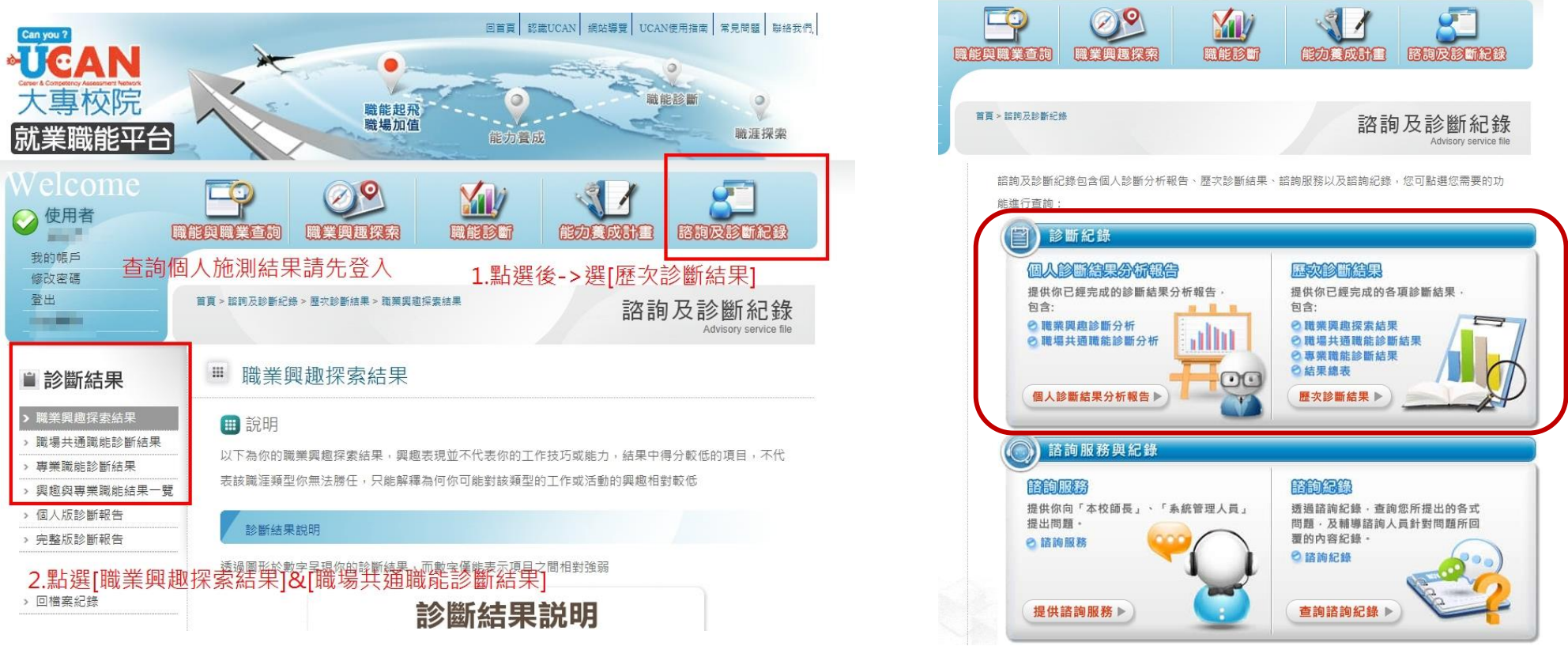